## How to Access your East Central College Student Account (eCentral)

## Steps to Locate your eCentral User ID:

1. Go to <u>www.eastcentral.edu</u>, and click eCentral at the top right.

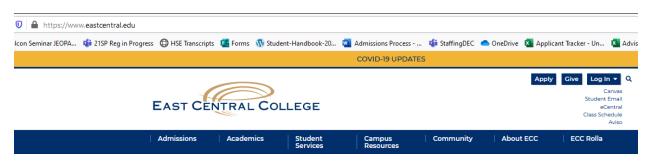

2. Click Log In at the top right.

| Cecentral East Central College   1964 Prairie Dell Road   Union, MO 63084 (638)584-6500                            |  |                           | Log In Main Menu Contact Us                               |
|----------------------------------------------------------------------------------------------------|--|---------------------------|-----------------------------------------------------------|
|                                                                                                    |  | eCentral FAQ eCentral Acc | essibility Features eCentral On-line Express Registration |
| Welcome Guest!                                                                                                    |  | Continuing Educa          | tion                                                      |
| eCentral gives students, staff and the community access to our databases.                                          |  | Students                  |                                                           |
| To access your student or faculty records, please login<br>first and then select your point of entry to the right. |  |                           | ž                                                         |
| No login is required for the following links:                                                                      |  |                           |                                                           |
| <u>ECC Home</u> <u>Search for Courses</u> <u>Search for Courses Self Service</u>                                   |  |                           |                                                           |

3. Click, What's my User ID? at the bottom left.

| User ID                                                 | ] |  |
|---------------------------------------------------------|---|--|
| Password                                                | 1 |  |
| Hint                                                    |   |  |
|                                                         |   |  |
|                                                         |   |  |
| <u>What's my User ID?</u><br><u>What's my Password?</u> |   |  |

- 4. Enter your Last Name, one of the numbers below, and click Submit.
  - a. SOC ID # (nine digit Social Security Number) OR
  - b. College ID (seven digit number). This is listed on acceptance letter.

| What's my User ID?<br>In order to retrieve your User ID you must fill in your last name and one of the two additional identifying numbers. |
|----------------------------------------------------------------------------------------------------|
| * = Required<br>Last Name* strubberg                                                                                                    |
| SOC ID # xxxxxxxxxxx                                                                                                    |
| OR<br>College ID                                                                                                    |
| SUBMIT                                                                                                    |

5. Your User ID will appear on the next page.

Steps to Reset your Password:

1. Click Log In at the top right.

| Ceciliai                                                                                                    |         | Log In                                | Main Menu            | Contact Us        |
|----------------------------------------------------------------------------------------------------|---------|---------------------------------------|----------------------|-------------------|
|                                                                                                    | eCentra | I FAQ eCentral Accessibility Features | eCentral On-line Exp | ress Registration |
|                                                                                                    |         |                                       |                      |                   |
| Welcome Guest!                                                                                                  |         | Continuing Education                  |                      |                   |
| eCentral gives students, staff and the community access to our databases.                                       |         | Students                              |                      |                   |
| To access your student or faculty records, please login first and then select your point of entry to the right. |         |                                       | 4                    |                   |
| No login is required for the following links:                                                                   |         |                                       |                      |                   |
| <u>ECC Home</u> <u>Search for Courses</u> <u>Search for Courses</u> <u>Search for Courses Self Service</u>      |         |                                       |                      |                   |

2. This time, click What's my Password? at the bottom left.

|                                                        | Iser ID  |
|--------------------------------------------------------|----------|
|                                                        | Password |
|                                                        | lint 🗌   |
|                                                        |          |
|                                                        |          |
| <u>What's my User ID?</u><br><u>What's my Password</u> |          |

3. Click second choice, I don't remember, reset my password.

| I might remember, show my password hint  |
|------------------------------------------|
| I don't remember, reset my password      |
| I'm new to WebAdvisor, setup my password |
|                                          |

- 4. Enter your Last Name, one of the numbers below, and click Submit.
  - a. SOC ID # (nine digit Social Security Number) OR
  - b. College ID (seven digit number). This is listed on your acceptance letter.

| In order to retrieve your User ID you must fill in your last name and one of the two additional identifying numbers. | Reset my password |
|----------------------------------------------------------------------------------------------------|-------------------|
| * = Required<br>Last Name* strubberg                                                                                 |                   |
| SOC ID # xxxxxxxxxxxxxxxxxxxxxxxxxxxxxxxxxx                                                                          |                   |
|                                                                                                    | SUBMIT            |

 The next screen gives you the ability to email a temporary password to yourself to reset the original account password. To receive this information, please **be sure** to indicate your **non-ECC email address** that you provided to us during your application process.

| CURRENT STUDENTS                                               |                          |  |
|----------------------------------------------------------------|--------------------------|--|
|                                                                | Select an e-mail address |  |
| * = Required Send my temporary password to this email address* |                          |  |
|                                                                | SUBMIT                   |  |

- 6. After you receive the email with your temporary password, bring up a **new** browser window or tab.
- 7. Go to eCentral, and click on Log In.
- 8. Type in your **User ID** and **Password** (this is the temporary password in the email you received. *Be sure not to include the period at the end of your temporary password from the email*).
  - a. On the next screen, type in your **User ID** again.
  - b. In the **Old Password field** type in your temporary password in the email you received. (*Again, do not include the period at the end of your temporary password from the email*)
  - c. In the **New Password field** create a new password.
  - d. In the **Confirm Password field** enter the same password you entered in the New Password field.
  - e. This will now be your login for eCentral, FalconMail, and ECC Online.

| ] |  |
|---|--|
| ] |  |
|   |  |
|   |  |
|   |  |
|   |  |
|   |  |

If you experience issues logging into your account, *clear your browser cache and try again*. If you still need assistance, please contact the **IT Help Desk at 636-584-6738.**